# **KURZ ANLEITUNG**

juris – Das Rechtsportal

**Zusatzfunktionen Steuerrecht**

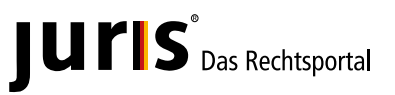

www.juris.de

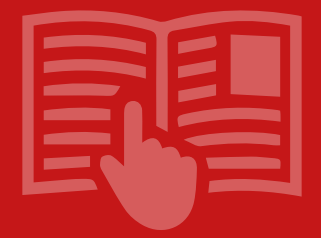

## **Lernen Sie hier zusätzliche Funktionen und Möglichkeiten des juris Rechtsportals speziell für das Steuerrecht kennen.**

## **Inhalt**

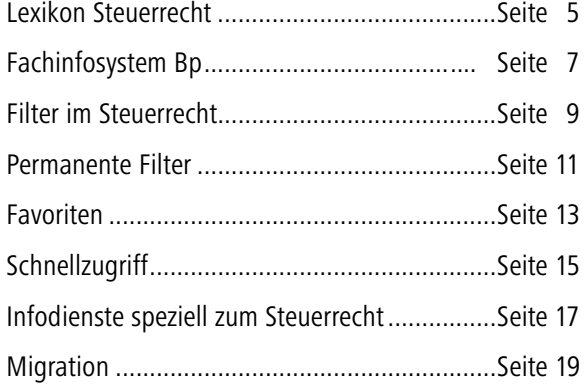

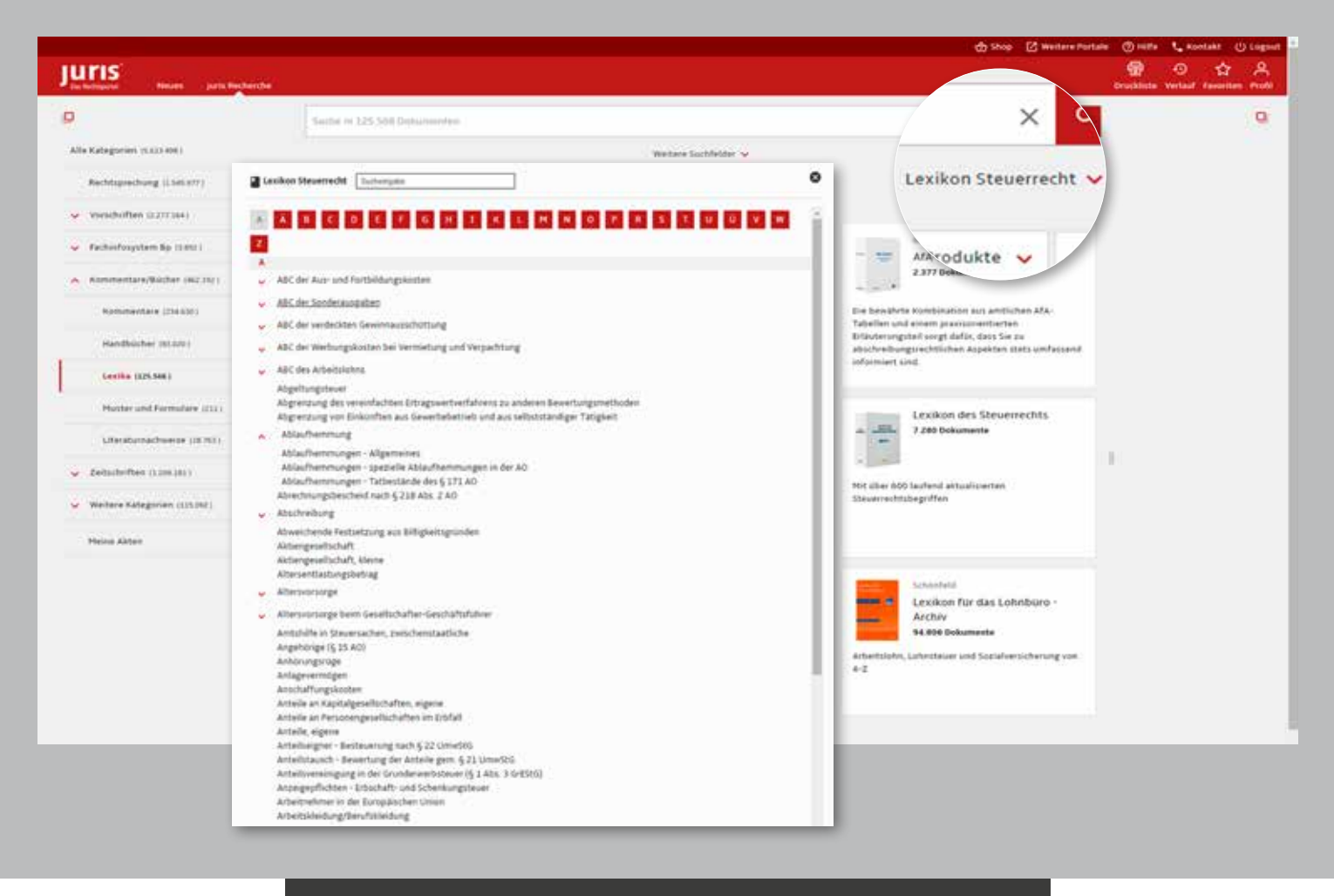

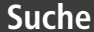

#### **Lexikon Steuerrecht**

Das Lexikon Steuerrecht finden Sie für den direkten Zugriff rechts unterhalb der Suchzeile oder alternativ durch Auswahl der Kategorie "Kommentare/Bücher" unter Lexika.

Die Beiträge im Lexikon Steuerrecht werden von namhaften Autoren der Finanzverwaltung sowie von ausgewählten Experten erstellt und fortlaufend aktualisiert.

Öffnen Sie das Lexikon Steuerrecht über das entsprechende Klappfeld. Mit Hilfe des alphabetischen Verzeichnisses lassen sich die einzelnen Lexikonbeiträge bequem aufrufen. Besteht ein Thema aus mehreren Beiträgen, können Sie die einzelnen Gliederungspunkte durch Klick auf den roten Pfeil öffnen.

Durch die Eingabe eines Suchbegriffs in die Suchzeile des Lexikons können einzelne Beiträge gesucht werden.

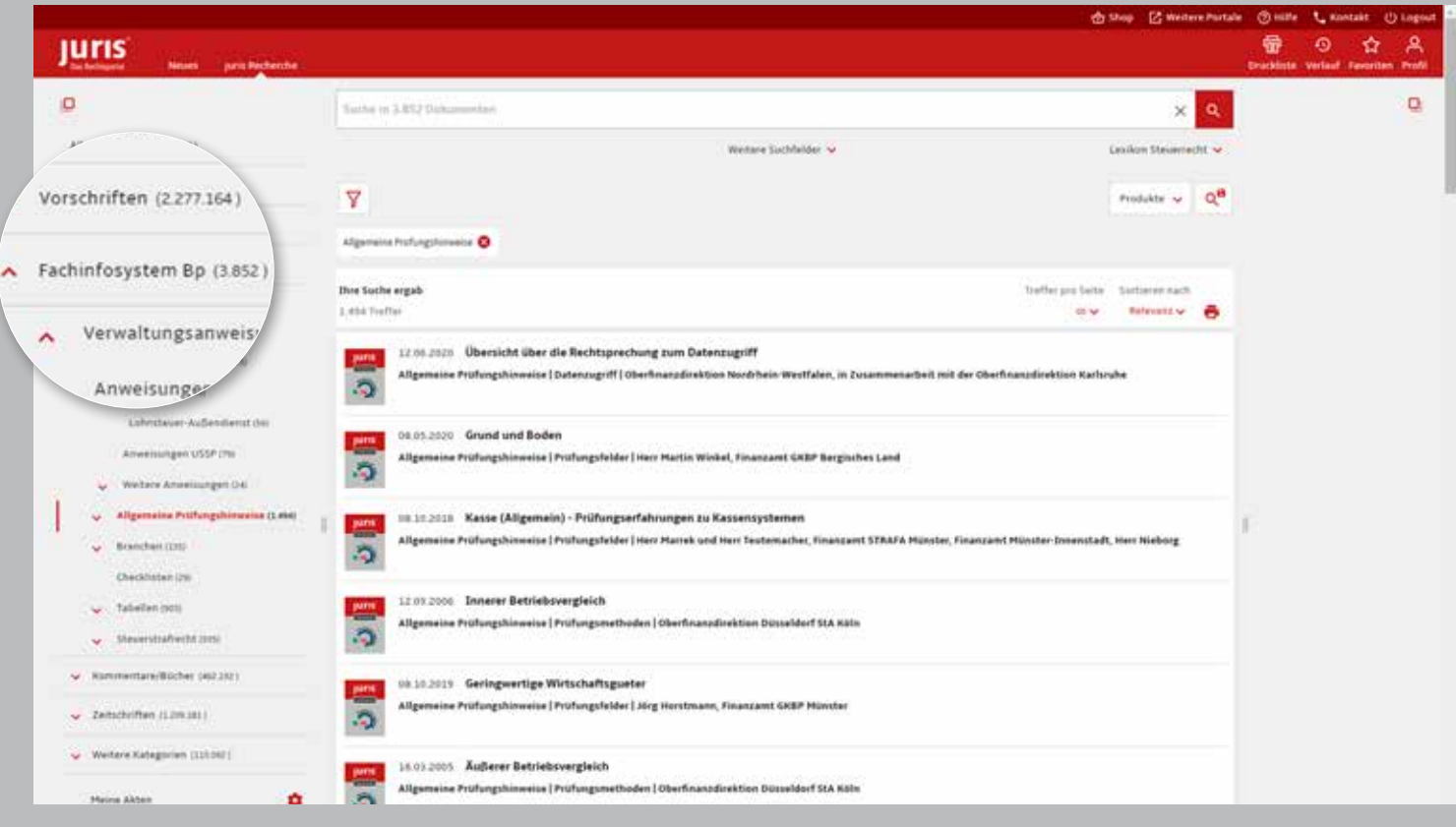

#### **Suche**

#### **Fachinfosystem Bp**

Nutzer des Fachinfosystems Bp erhalten schnellen Zugang zu den Verwaltungsanweisungen, Allgemeinen Prüfungshinweisen, Brancheninformationen, Tabellen und Inhalten zum Steuerstrafrecht.

Durch Öffnen der Kategorie "Fachinfosystems Bp" über den roten Pfeil werden die Unterkategorien sichtbar.

Durch gezieltes Aufklappen und die Auswahl eines enthaltenen Bereichs erhalten Sie bequem einen systematischen Zugang zu den Informationen. Gewissermaßen wie in einem Buch, das Sie aus dem Regal nehmen, können Sie hier in der virtuellen Bibliothek über die Systematik Inhalte erschließen, diese öffnen und mit den darin enthaltenen Informationen arbeiten.

Die Systematik kann mit Suchbegriffen in der Eingabezeile kombiniert werden.

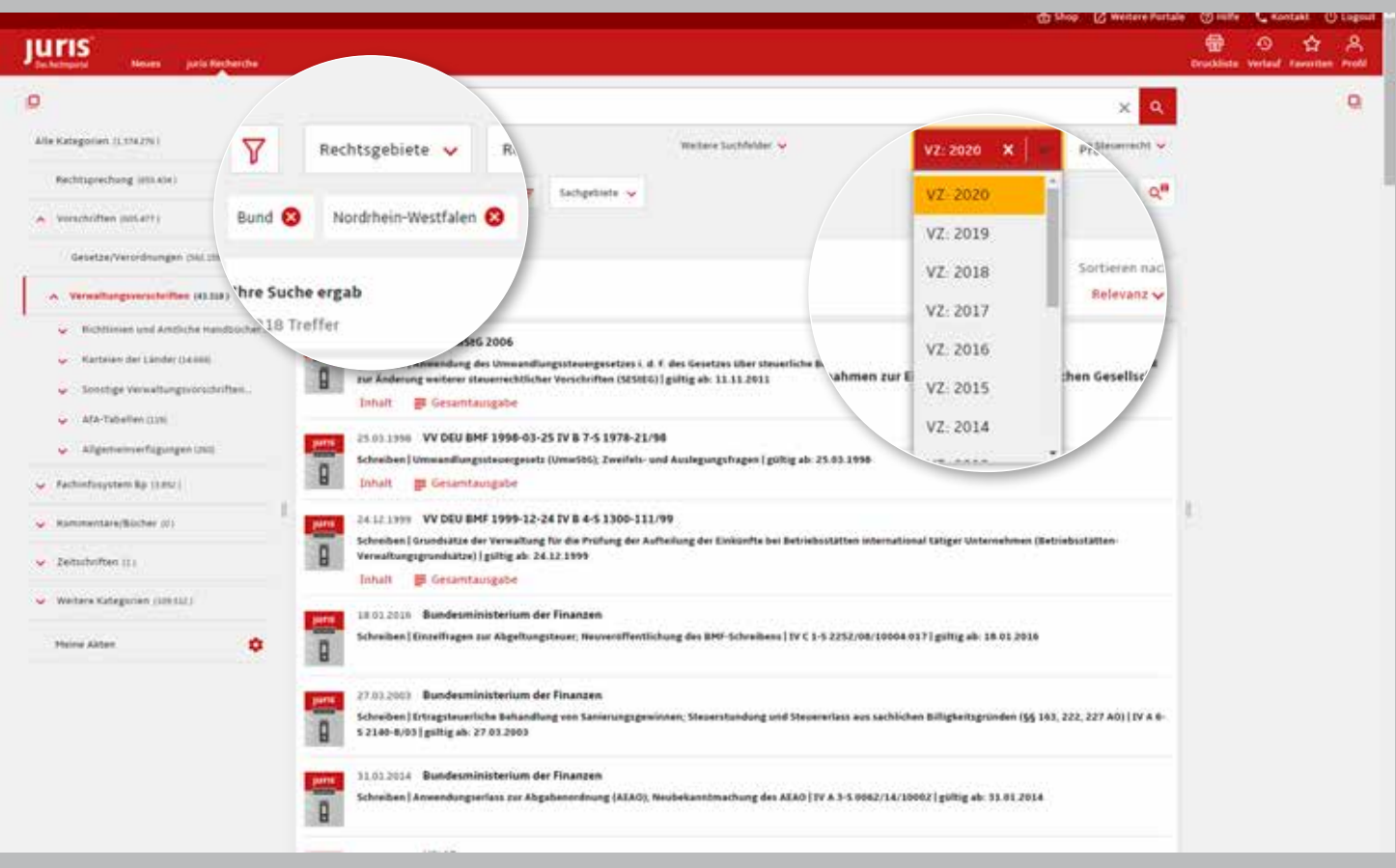

## **Filter im Steuerrecht**

Je nach Kategorie werden Ihnen mehrere und unterschiedliche Filter angeboten, um Ihr Suchergebnis weiter einzuschränken. Sie können beliebig viele Filter auswählen und miteinander kombinieren.

Über den Filter **Veranlagungszeitraum (VZ)** haben Sie z. B. die Möglichkeit, in den Bereichen Einkommen- und Lohnsteuer, Gewerbe-, Körperschaft- sowie Umsatzsteuer den konkreten Veranlagungszeitraum auszuwählen.

Einen gesetzten Filter entfernen Sie, indem Sie auf das rote Kreuz klicken.

#### **Hinweis:**

Bitte wählen Sie nach dem Login zunächst eine Kategorie oder führen Sie Ihre Suche durch, damit Ihnen alle Filter angezeigt werden.

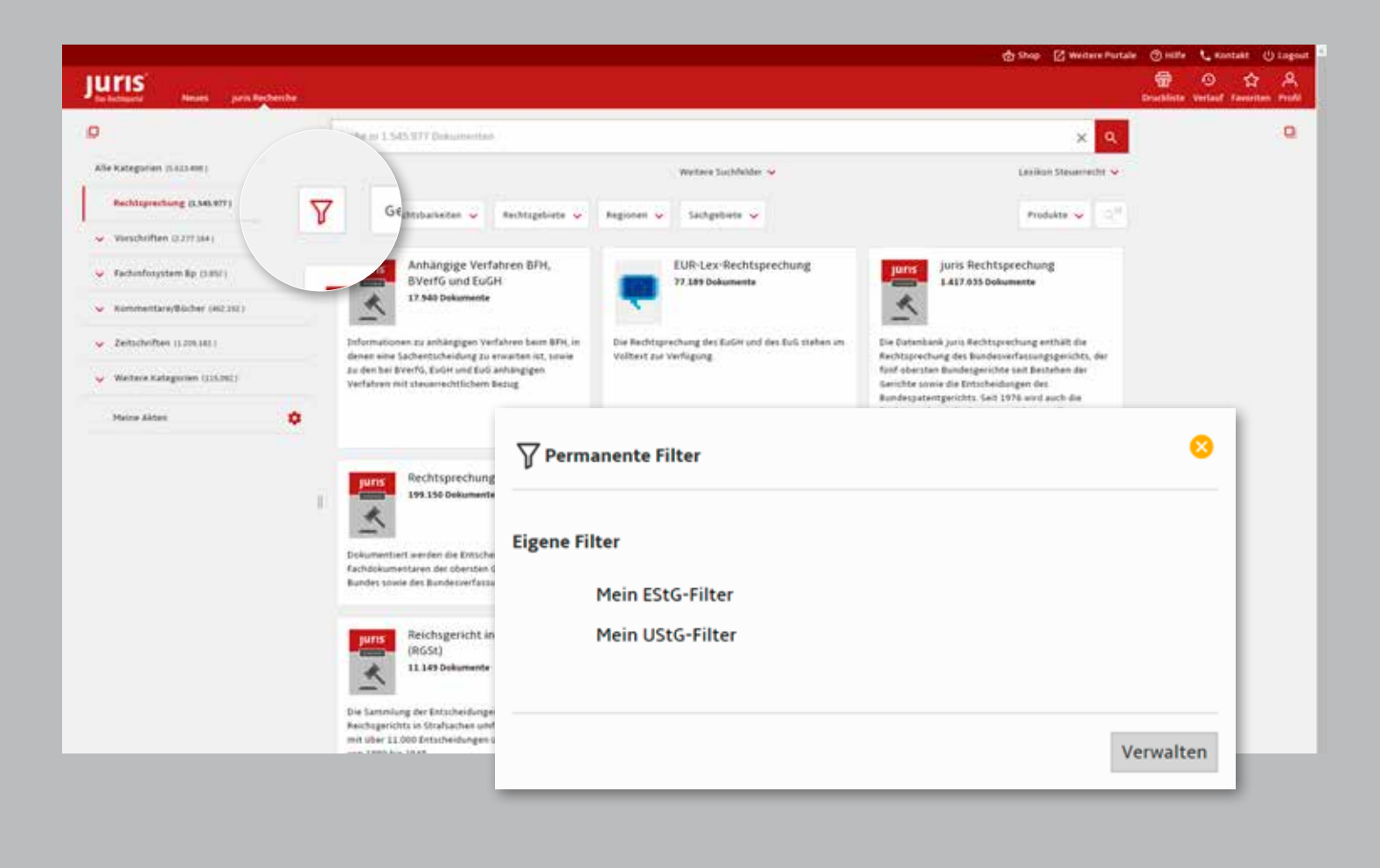

#### **Permanente Filter**

Als personalisierter Nutzer haben Sie die Möglichkeit, eigene permanente Filter für Ihre Recherchen zu hinterlegen. Ein solcher Filter bleibt dauerhaft aktiv, so dass Sie so eine permanente Einschränkung auf für Sie wesentliche Teile der Datenbank vornehmen können.

#### **Hinweis:**

Innerhalb der Finanzverwaltung können einheitliche Filter vorgegeben sein, die von Ihnen nicht gelöscht oder verändert werden können.

Zum Aktivieren eines permanenten Filters klicken Sie auf das Filtersymbol links unterhalb der Suchzeile und wählen den gewünschten permanenten Filter aus. Nach der Auswahl färbt sich das Filtersymbol rot.

Um einen neuen permanenten Filter anzulegen, springen Sie über "Verwalten" in den entsprechenden Bereich in Ihrem Profil. Hier können Sie neben der Neuanlage auch bestehende Filter ändern oder löschen.

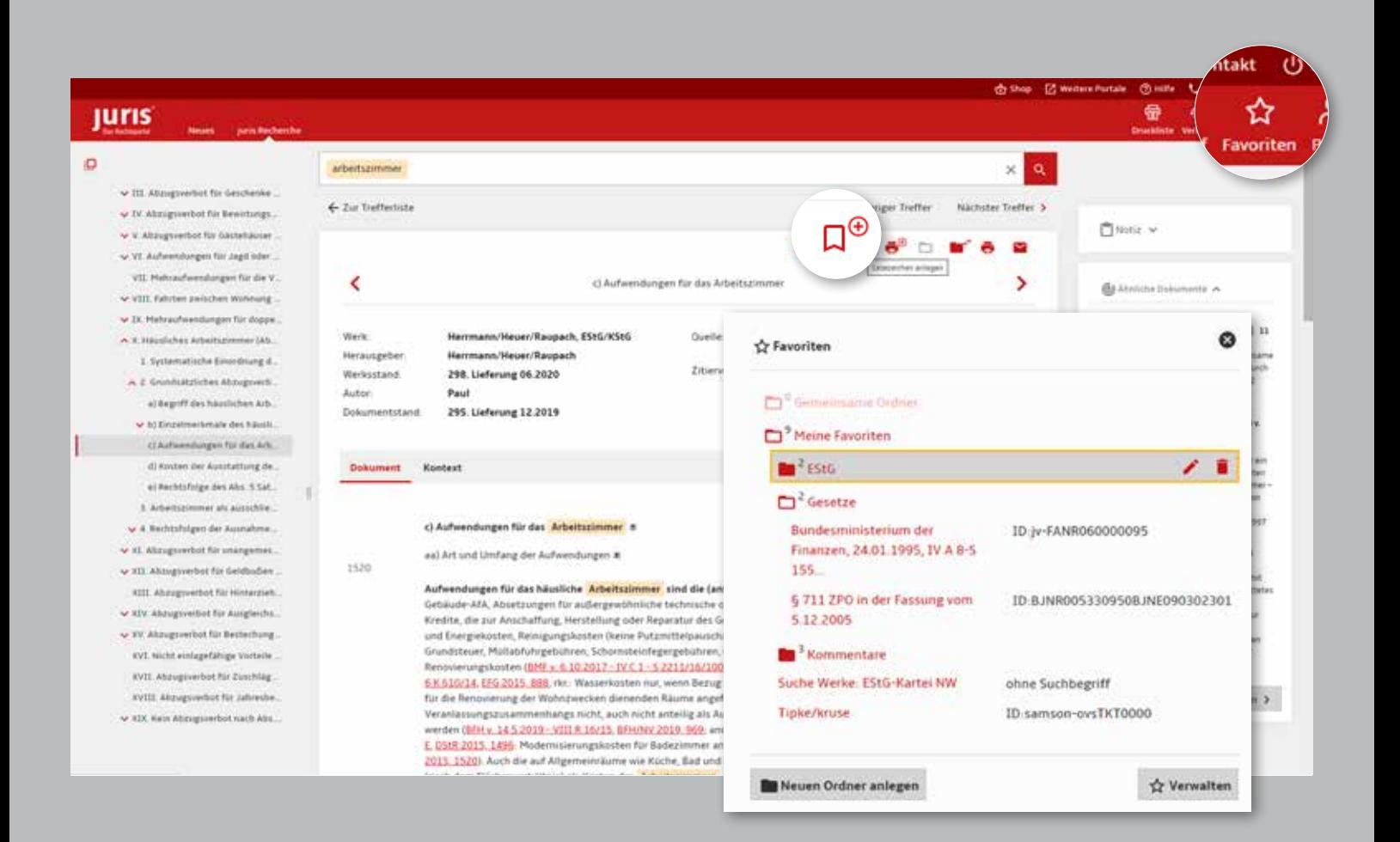

#### **Favoriten**

Innerhalb eines Dokumentes haben Sie die Möglichkeit, dieses als Favorit zu kennzeichnen. Klicken Sie dazu auf das Lesezeichen-Symbol  $\Box^{\bigoplus}$  und wählen Sie aus, in welchen Favoriten-Ordner Sie das Dokument aufnehmen möchten. Sie können beliebig viele Favoriten-Ordner anlegen.

Sämtliche Favoriten-Ordner mit den enthaltenen Dokumenten werden Ihnen in der Favoritenbox oben rechts in Ihrer Funktionsleiste angeboten.

#### Hinweis:

Innerhalb der Finanzverwaltung können einheitliche Favoriten in einem gemeinsamen Ordner vorgegeben sein, die von Ihnen nicht gelöscht oder verändert werden können.

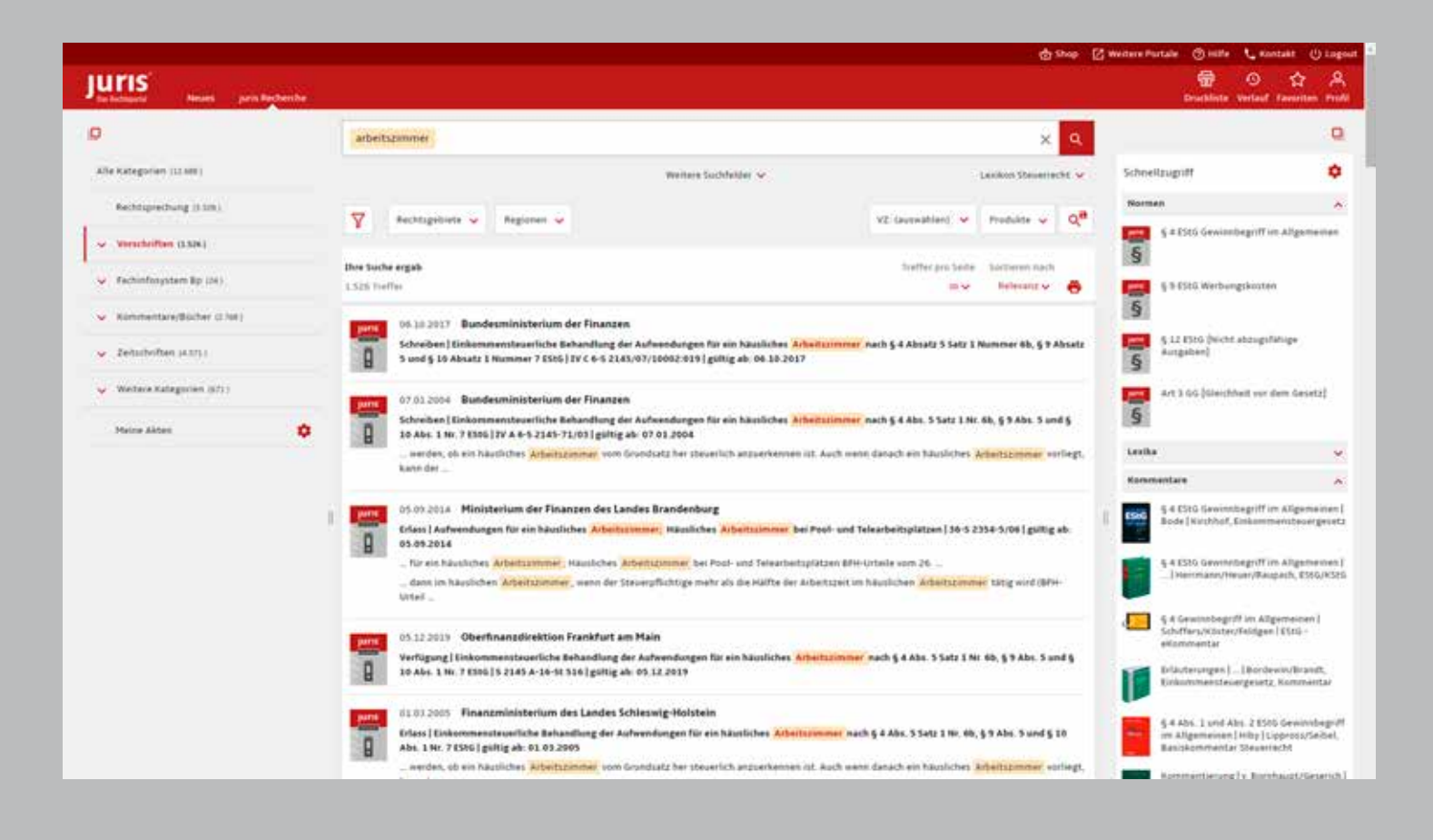

#### **Suche**

## **Schnellzugriff**

Am rechten Bildschirmrand werden Ihnen nach der Suche im Schnellzugriff wichtige Dokumente angezeigt.

"Wichtige Dokumente" sind die Vorschriften oder Kommentierungen, die im Zusammenhang mit der Suche nach Normen stehen, oder Dokumente aus dem juris Lexikon Steuerrecht.

Der häufigste Anwendungsfall ist der schnelle Zugriff auf die Norm und auf die in Ihrem juris Produkt verfügbaren Kommentierungen zur Norm.

Darüber hinaus werden automatisch auch die am häufigsten in den Dokumenten zitierten Normen angezeigt.

#### **Hinweis:**

Die Reihenfolge der im Schnellzugriff angezeigten Informationen kann nach Ihren Präferenzen über das rote Zahnrad per Drag & Drop dauerhaft eingestellt werden.

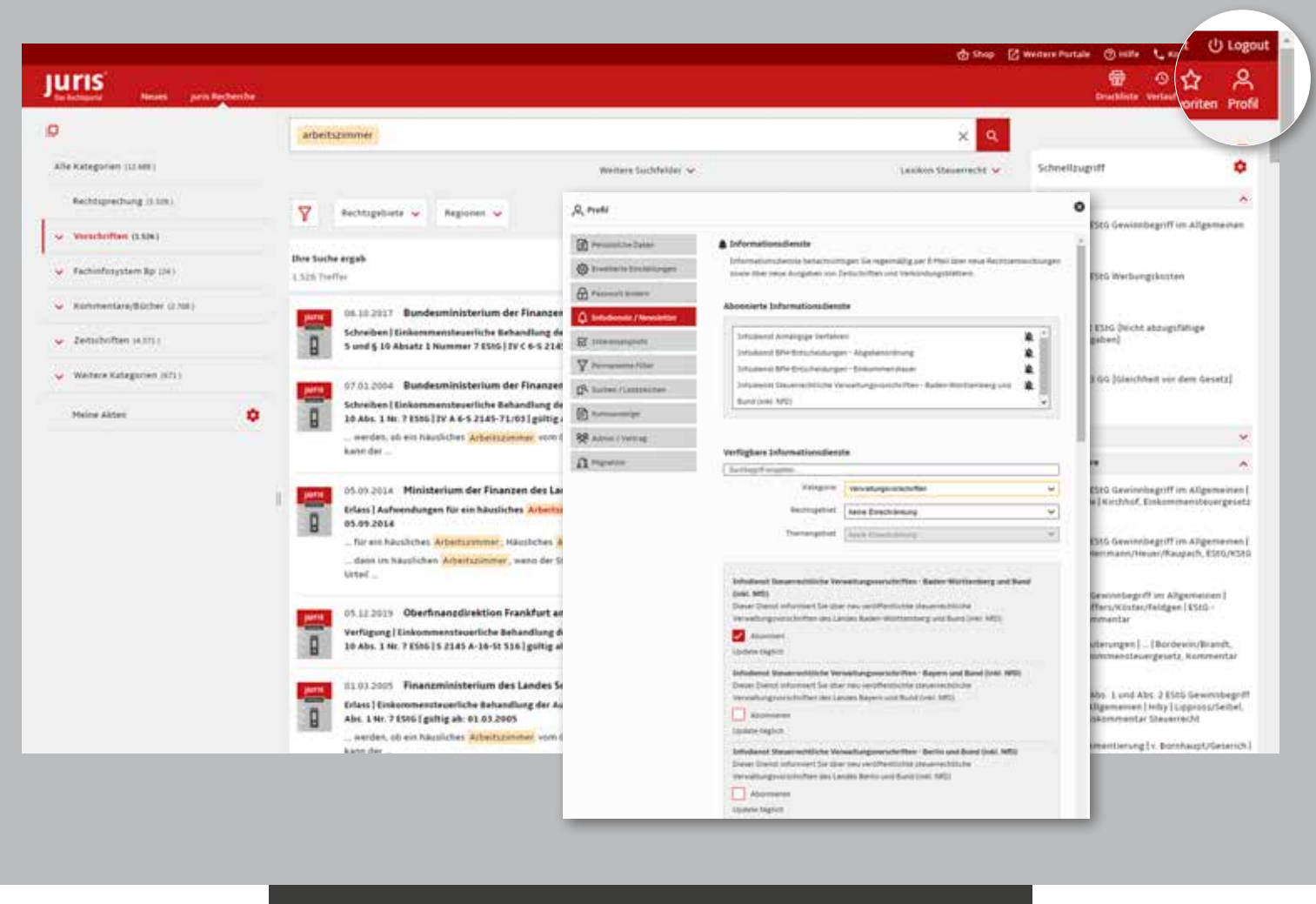

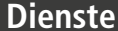

## **Infodienste speziell zum Steuerrecht**

Über Ihr Profil oben rechts können Sie in den Bereich Infodienste/Newsletter wechseln. Dort können Sie Informationsdienste aktivieren, z. B. zu aktueller Rechtsprechung, anhängigen Verfahren und Verwaltungsvorschriften.

Haken Sie einfach die gewünschten Informationsdienste über das Feld an, beziehungsweise klicken Sie auf die durchgestrichene Glocke, um die Informationsdienste wieder zu entfernen.

Mit Hilfe der Suchzeile unter **Verfügbare Informationsdienste** können Sie über die Eingabe von Suchbegriffen nach speziellen Infodiensten suchen. Alternativ kann eine Eingrenzung der Auswahl über die Klappfelder (Kategorie, Rechtsgebiet und/ oder Themengebiet) getroffen werden.

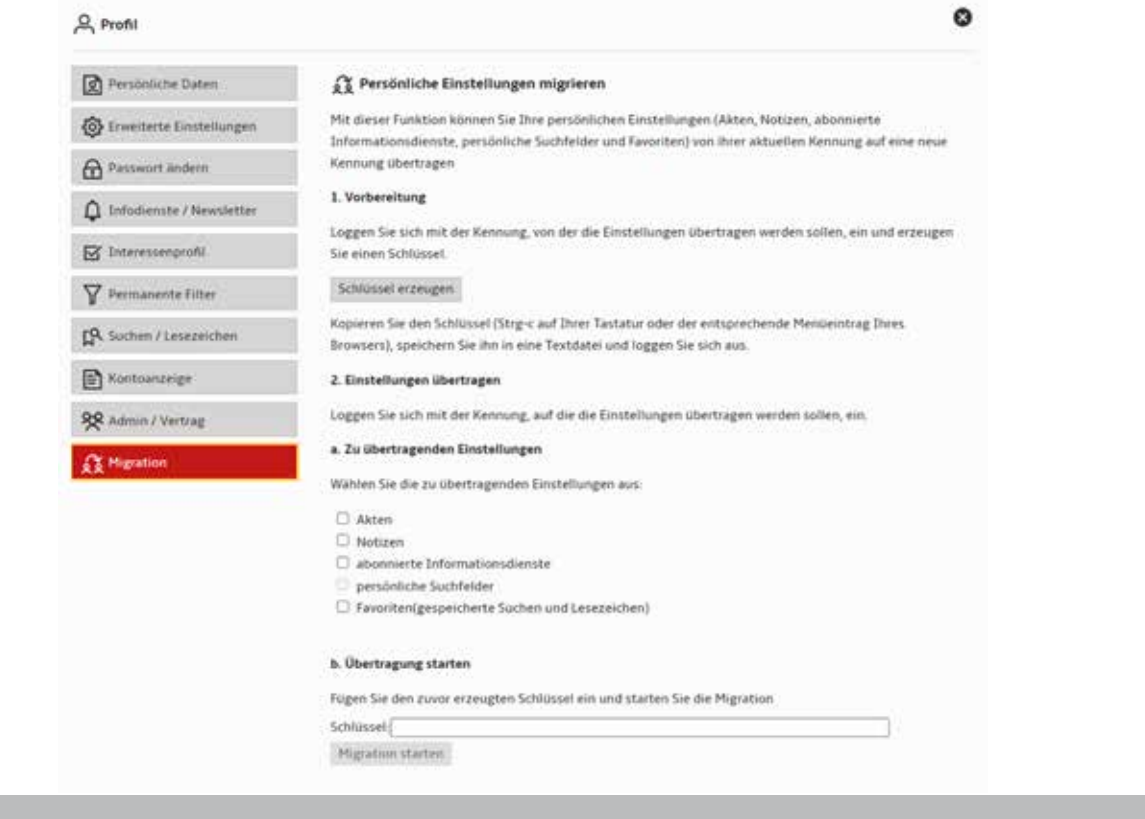

#### **Migration**

Über Ihr Profil oben rechts können Sie Ihre Migrationsfunktionen aufrufen.

Sie haben die Möglichkeit, persönliche Einstellungen und gespeicherte Dokumente von Ihrer aktuellen Kennung auf eine neue Kennung zu übertragen.

Die Übertragung erfolgt über einen "Schlüssel" – d. h. Sie erzeugen nach dem Login mit Ihrer aktuellen Kennung einen Schlüssel, den Sie bitte in die Zwischenablage kopieren. Danach loggen Sie sich mit Ihrer neuen Kennung ein und übertragen die gewünschten Einstellungen.

#### **Zur Auswahl stehen:**

- **N** Akten
- **Notizen**
- **Abonnierte Informationsdienste**
- **Persönliche Suchfelder**
- **Favoriten und Suchprofile**

Die Übertragung starten Sie, indem Sie den kopierten Schlüssel in das entsprechende Feld eintragen und auf den grauen Button "Migration starten" klicken.

Für Fragen steht Ihnen unser Kundenservice montags bis freitags von 8:00 Uhr bis 18:00 Uhr zur Verfügung. Telefon: 0681 5866-4422 | E-Mail: kundenservice@juris.de

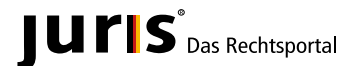

juris GmbH Am Römerkastell 11 66121 Saarbrücken Telefon: 0681 5866-4422 Telefax: 0681 5866-274 **www.juris.de** E-Mail: kundenservice@juris.de